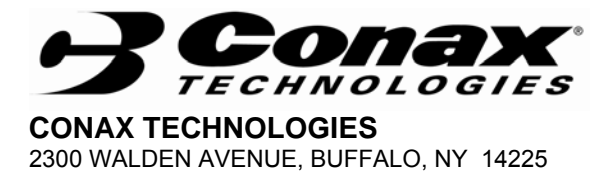

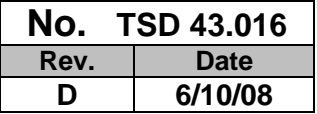

# **INSTALLATION AND MAINTENANCE MANUAL**

## **FOR**

# **SMART TRANSMITTER**

# **MODEL HST**

PREPARED BY P. R. Calabrese, Prin. Elec. Design Engr. DATE 4/22/97

APPROVED BY R. A. Lyon, Product Marketing Engineer DATE 4/25/97

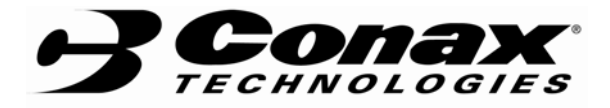

## **No. TSD 43.016**

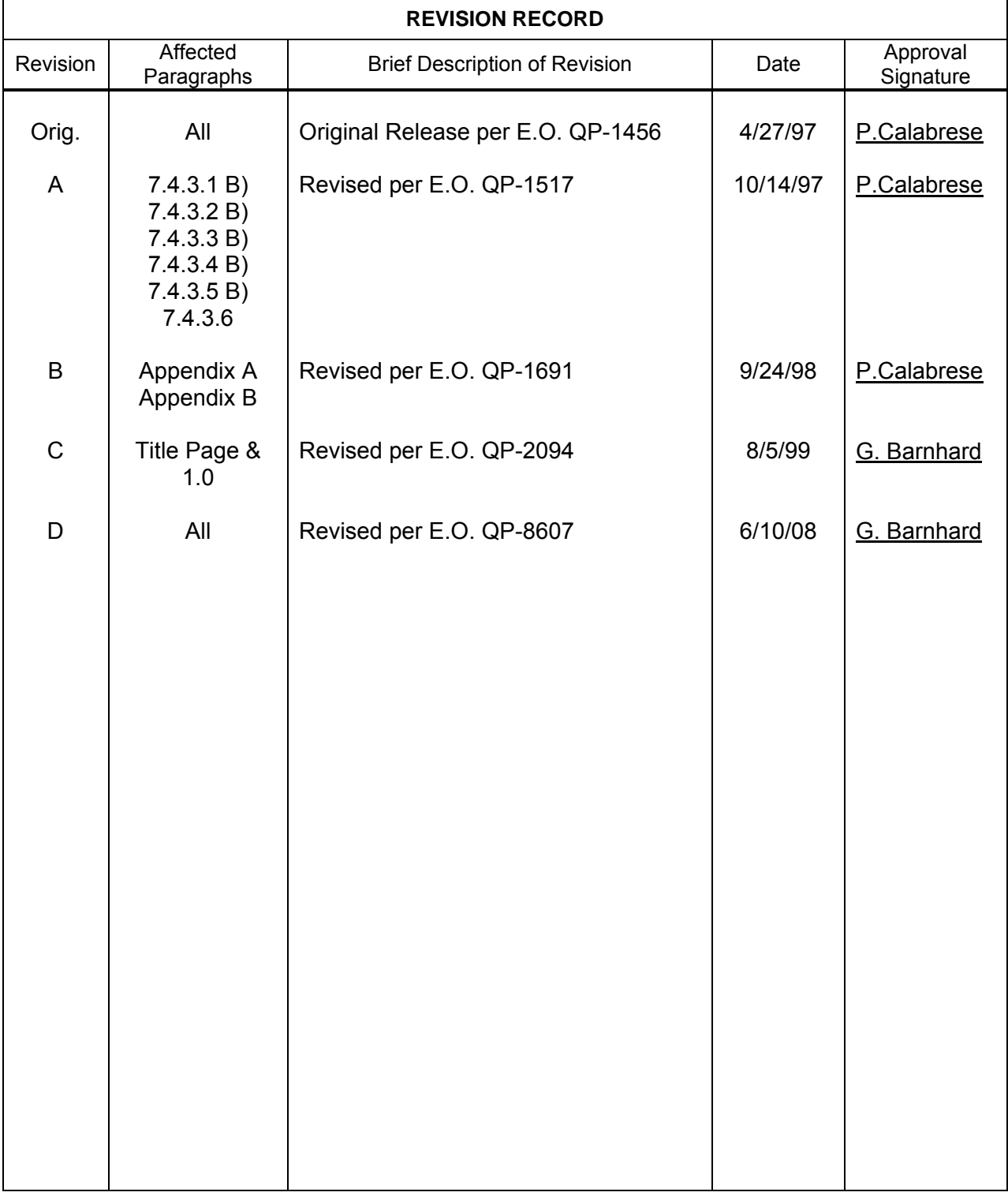

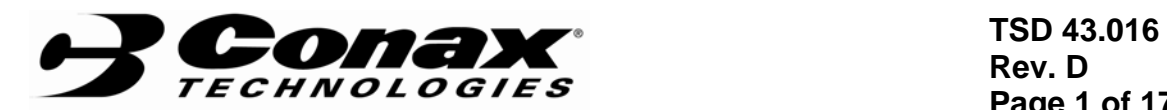

**Rev. D Page 1 of 17** 

### **TABLE OF CONTENTS**

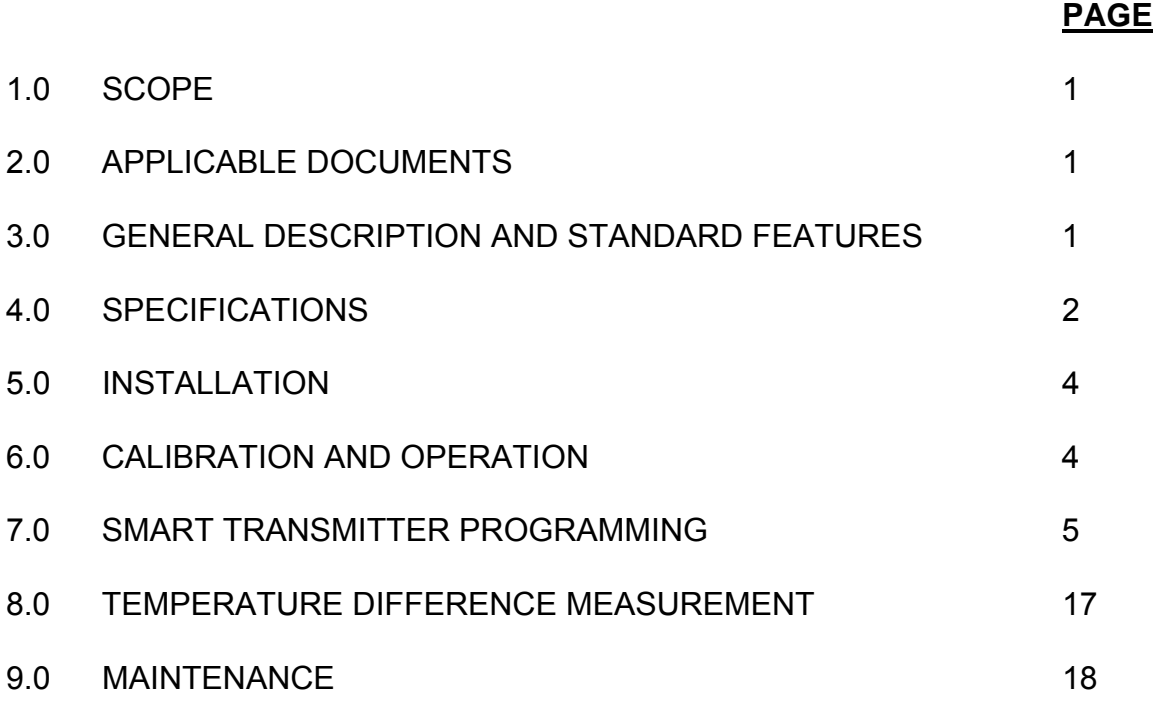

### **APPENDIX**

- A ILLUSTRATIONS
- B PROGRAMMING THE HST-H WITH A HART 275 COMMUNICATOR

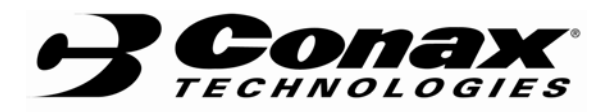

 **TSD 43.016 Rev. D Page 2 of 17** 

#### **1.0 SCOPE**

 This manual provides basic ordering information and specifications for Smart Transmitter, Model HST.

#### **2.0 APPLICABLE DOCUMENTS**

- 2.1 Conax Sales Order.
- 2.2 Customer purchase order (specified in Conax sales order).

#### **3.0 GENERAL DESCRIPTION**

The HST is a state-of-the-art μP based, smart 2 wire transmitter. It incorporates advanced electronics circuitry and software that enables it to provide a high degree of performance and system flexibility, yet at a reasonable cost and ease of use.

The HST can be supplied in these basic configurations:

HST as a blind (no display) instrument,

IHST as a displaying transmitter with built-in keyboard.

For the availability of other hardware and software options, consult the factory.

Before attempting to program the HST, make yourself acquainted with the HST keyboard and display (see Section 7.0).

The unique design features enables a single transmitter to be used for measuring RTDs, Thermocouples, Potentiometers, Resistance sensors, or DC mV signal levels.

Advanced signal processing technology provides features not commonly found among other smart transmitters such as: Square-root function, Loop-simulation, and optional capabilities for Dual Inputs and Mathematical manipulations.

 The HST is fully software driven. All input parameters are programmable. An external hand-held programmer or an integral transmitter mounted programmer (both optional) enables on-site calibration and indication of process parameters.

Additional Optional Features:

- LCD Display.
- Programmers, hand-held or integrally mounted, both with LCD displays.
- Digital communication for interfacing with PC, PLC and remote programmers (HART Protocol). HART - Smart Communications Protocol Specification is a trademark of Rosemount, Inc.

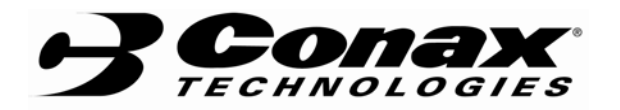

 **TSD 43.016 Rev. D Page 3 of 17** 

#### **4.0 SPECIFICATIONS**

4.1 General.

INPUT: Thermocouple types: E, J, K, T, R, S, N, B, or C.

> RTDs (2, 3 or 4 wire configuration): Pt-100 (DIN & NIST curves), Pt-200, Ni-100, Cu-10, and other RTDs.

DC mV:  $\pm$ 120.00 mV input span. Potentiometer: 100Ω, to 20KΩ. Resistance sensors (2,3 and 4 wire configurations): 0 to 600Ω. Optional: DCmA, DCV. Optional: ACV, ACA, Frequency/Pulse.

MINIMUM RANGE: None, limited only by signal quality.

DIGITAL RESOLUTION: >17 bits.

OUTPUTS: 4-20 mA, isolated analog current loop, standard. Optional: Digital communication, HART Protocol.

DISPLAY (optional): 8 x 1 Character LCD indicator for programming and display of input and output parameters and status.

SUPPLY: 12-45 VDC (@no load). Reverse voltage protected.

OPERATION CONDITIONS: -20 to +70°C, 0-95% RH, non-condensing .

STORAGE TEMPERATURE: -55 to +125 °C.

TURN ON TIME: Within 4 seconds to rated response.

RESPONSE TIME: 0.5 seconds to 99% of reading (2 updates per second).

DAMPING FACTOR: Programmable 0.0 to 32.0 seconds.

LONG TERM STABILITY: Better than ±0.1% of span for 6 months.

ISOLATION: 800 VDC or peak AC.

RFI/EMI IMMUNITY: Tested per SAMA PMC 33.1C from 20 to 1000 MHZ and field strength up to 300 V/m.

C.M.R.R.: >120 db DC to 60 Hz.

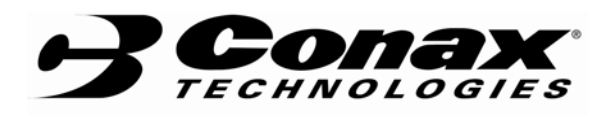

 **TSD 43.016 Rev. D Page 4 of 17** 

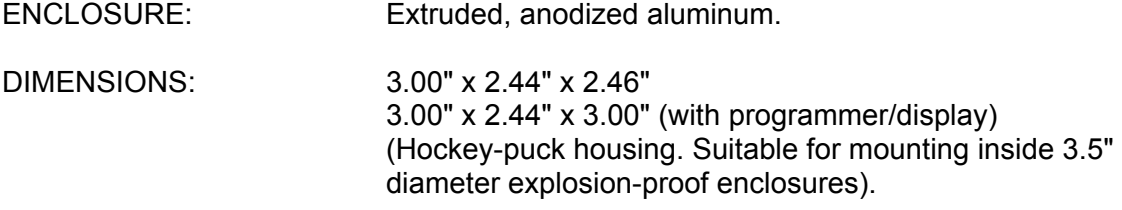

#### 4.2 Performance Specifications.

ANALOG OUTPUT RESOLUTION: 0.025% of span (±4 μA).

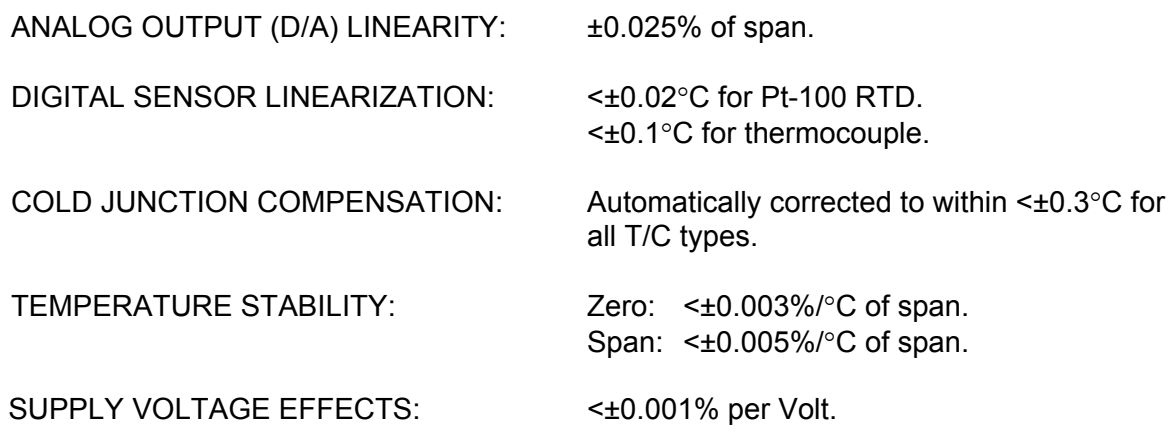

#### **5.0 INSTALLATION**

The HST may be mounted using the two mounting holes .165" dia. and 1.30" apart.

Wiring instructions for the HST are:

Connect the positive supply voltage to terminal 5. Connect the negative supply voltage to terminal 6.

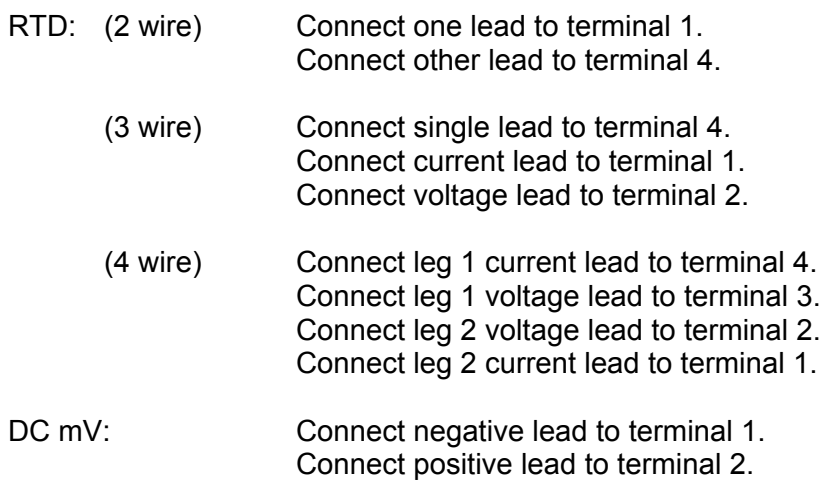

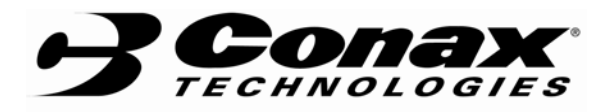

 **TSD 43.016 Rev. D Page 5 of 17** 

#### POTENTIOMETER: One end to terminal 1. Second end to terminal 4. Wiper to terminal 2.

TC: Connect negative lead to terminal 1. Connect positive lead to terminal 2.

#### **6.0 CALIBRATION AND OPERATION**

Calibration: Automatic.

Unit includes all of the calibration parameters. It performs periodic "zero", "span", self-test, and auto calibration. No field calibration is required.

#### **7.0 SMART TRANSMITTER PROGRAMMING**

The HST programmer consists of a 4 button keyboard and 8 character single row LCD indicator. The display is used to indicate the values of measured parameters during the "RUN" mode, and provide prompting and programming instructions during the "MENU" mode.

#### 7.1 Keyboard Description.

- ↵ "ENTER" key. Choose current display parameter or value as the correct valid one. Also, used to enter into one of the programming modes.
- $\ll$  sHIFT LEFT" key. Used to shift the display pointer to the left during entry of numerical values. Also, used to interrupt the programming sequence and switch to "RUN" mode.
- $\triangle$  "SHIFT UP" key. Used to increase the numerical value of the digit at which the display pointer is located, scroll "upwards" through the program menu during the "MENU" mode, and shift the decimal point to the right during the decimal point programming.
- $\mathbb{V}$  "SHIFT DOWN" key. Used to decrease the numerical value of the digit at which the display pointer is located, scroll "downwards" through the program menu during the "MENU" mode, and shift the decimal point to the left during the decimal point programming.
- 7.2 Configuring the HST.

The HST may be supplied as factory configured for the input and application program specified by the customer. Use this manual to alter the existing configuration parameters. On site program changes are performed using the built-in display/programmer or handheld programmer. Functions in both units are identical.

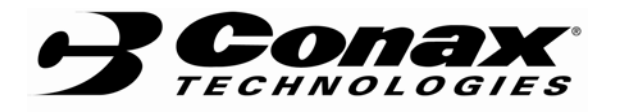

In order to avoid accidental program changes, the menu is divided into three main categories: USER, SIMULATION/TRIMMING, and CALIBRATION modes. To enter any of the menu modes, an access code must be entered. The code for each is as follows:

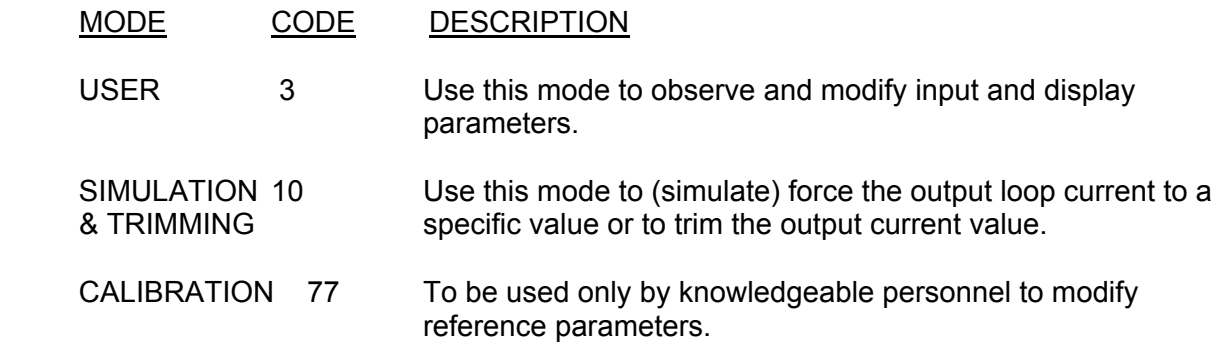

An example of how to access the USER mode follows:

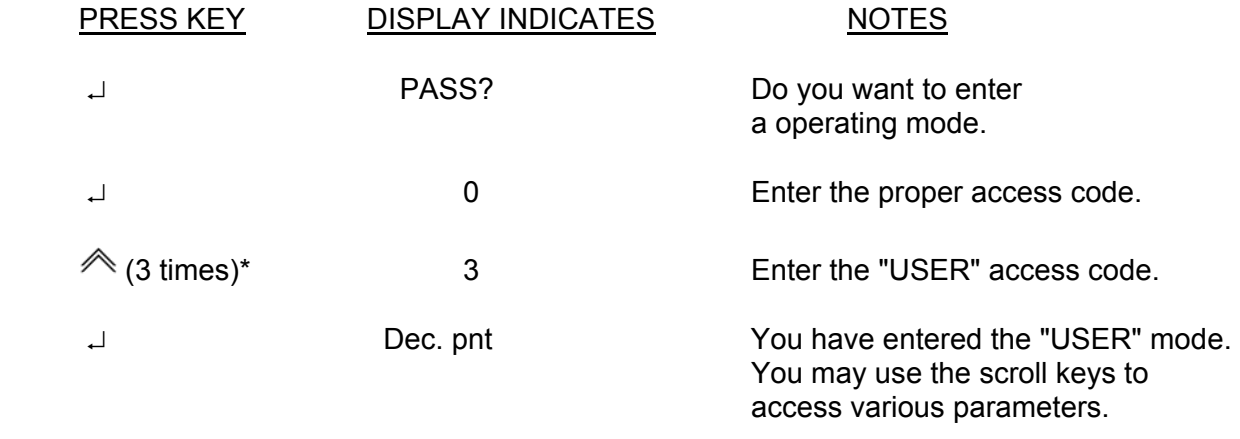

\* Use the  $\Diamond$ ,  $\Diamond$  and  $\Diamond$  keys to enter desired access code. Press  $\Box$  to enter.

#### 7.3 Entering Numerical Values.

During the programming operation, the user may be requested to enter numerical values. Use the  $\ll$  key to position the display pointer to the digit to be changed. Use the  $\ll$  and  $\mathbb{\mathscr{C}}$  keys to increase or decrease the value at that position. The  $\mathbb{\mathscr{C}}$  will come back to the first position when incremented all the way to the left.

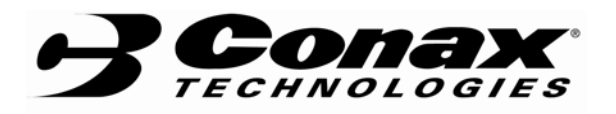

#### 7.4 User Menu (Access Code 3).

This menu enables the user to configure the HST to their requirements. This process allows the user to set the following parameters:

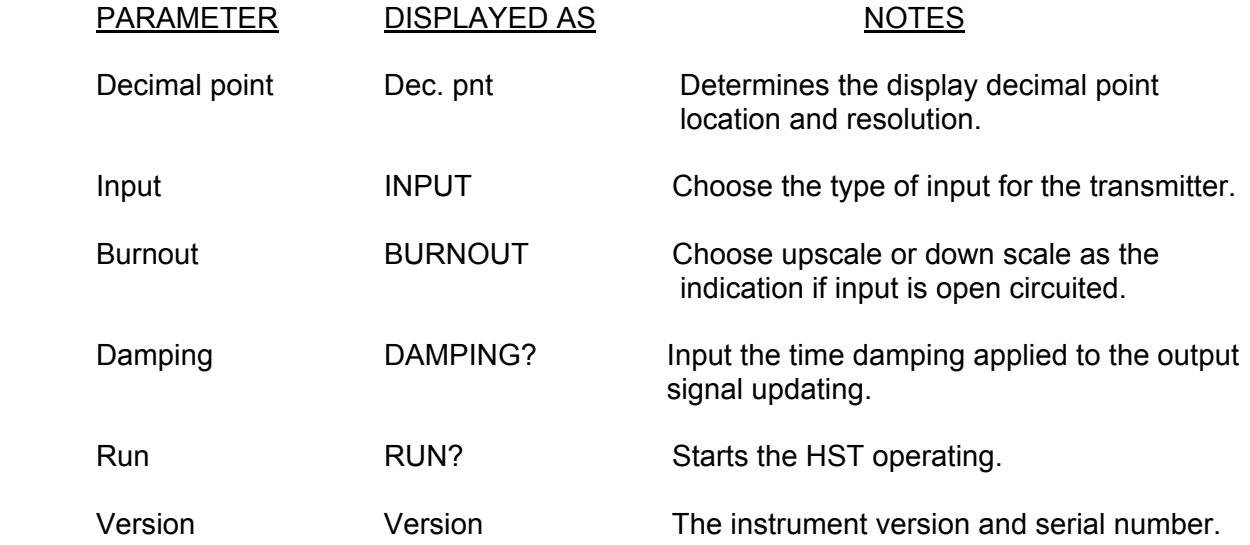

- 7.4.1 "RUN" Function. In most of the menus encountered while programming the HST, the "RUN?" prompt may appear as an option. If the remaining parameters in the programming operation need not be changed, the operator may select "RUN?" to start normal HTS operations.
- 7.4.2 Decimal Point Selection. When the "Dec.pant" prompt appears in the display, the operator may choose to select the appropriate decimal point setting by pressing the  $\Box$  key then using the  $\triangle$  and  $\blacktriangledown$  keys to shift the decimal point 1 position to the left or right respectively. When satisfied press the  $\perp$  key.
- 7.4.3 Input Type and Range Selection. When the "INPUT" prompt appears in the display, the operator may choose the input source applied to the HST by pressing the  $\perp$  key. To scroll through the menu options, use the  $\triangle$  and  $\vee$  keys. The options to select from are as follows:

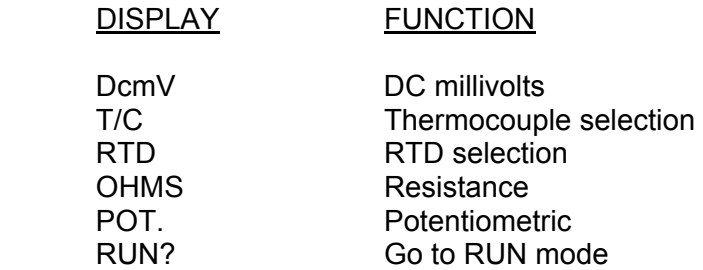

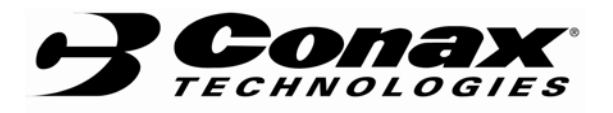

7.4.3.1 DcmV. To operate in the DC millivolt mode, press the  $\downarrow$  key when the "DCmV" prompt appears in the display. Use the  $\triangle$  and  $\vee$  keys to scroll through the following menu items, when a selection is made press the  $\downarrow$ key.

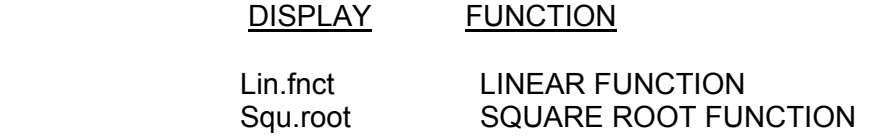

- A) Linear Function. If the "Lin.fnct" function is selected, the HST will linearly range the 4-20 mA output to correspond to the "Input Lo" and "Input Hi" values. In addition, the displayed value will also be ranged to correspond to the "Disp. Lo" and "Disp. Hi" values. If reverse output is desired (4 mA corresponds to the high input value and 20 mA corresponds to the low input value), simply enter the high value for the "Input Lo" prompt and the low value for the "Input Hi" prompt. The output will then be reversed.
- B) Square Root Function. If the "Squ.root" function is selected, the HST will compute the output based upon the following:

*Output* (mA) =  $4 + 16 \sqrt{(\text{Input} - \text{Input} \text{ Lo}^{\prime\prime}) / (\text{Input} \text{ Hi}^{\prime\prime} - \text{Input} \text{ Lo}^{\prime\prime})}$ 

C)

**See Para. 7.4.3.6 for additional instructions for completing programming operation.**

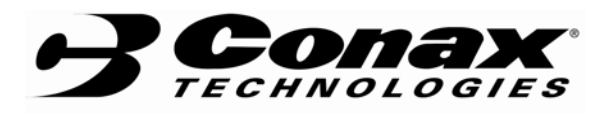

7.4.3.2 Thermocouple Selection. To operate in the Thermocouple mode, press the  $\perp$  key when the "T/C" prompt appears in the display. Use the  $\triangle$  and  $\mathbb V$  keys to scroll through the following menu items, when a selection is made press the  $\perp$  key.

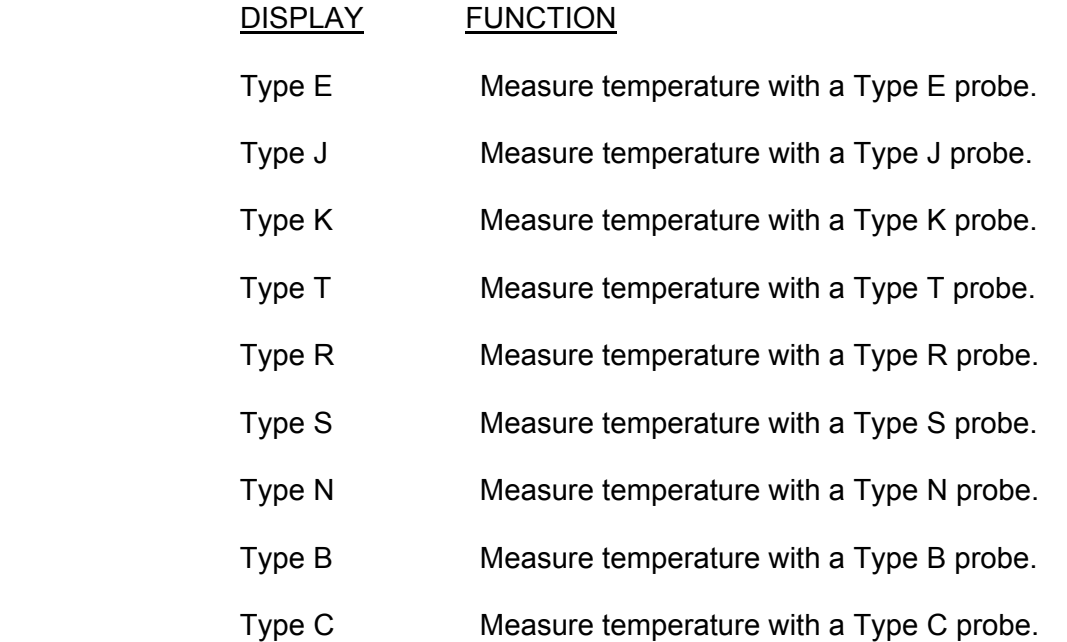

- A) TC Temperature Range Selection. After selecting the TC Type, the HST will prompt for which temperature scale (C or F) to use. Use the  $\hat{\mathcal{P}}$  and  $\hat{\mathcal{P}}$  keys to scroll through the following menu items, when a selection is made press the  $\cup$  key.
- B) TC Cold Junction Selection. After selecting the temperature scale, the HST will prompt to determine whether or not to use the internal cold junction compensation feature or not. To select between "CJC" or "noCJC", use the  $\triangle$  and  $\triangle$  keys to scroll then press the  $\Box$  key to select.

#### **See Para. 7.4.3.6 for additional instructions for completing the programming operation.**

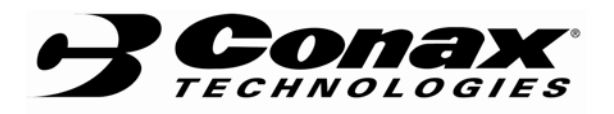

7.4.3.3 RTD Selection. To operate in the RTD mode, press the J key when the "RTD" prompt appears in the display. Use the  $\triangle$  and  $\vee$  keys to scroll through the following menu items, when a selection is made press the  $\cup$  key.

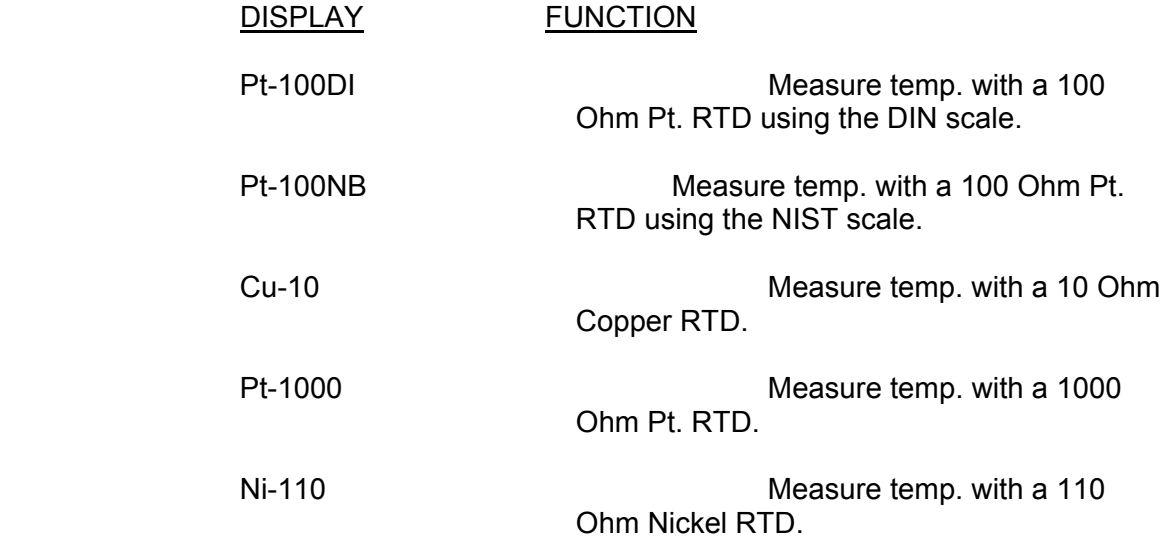

A) Wiring Configuration Selection. After selecting the RTD, the HST will prompt for the input sensor wiring configuration. Use the  $\triangle$ and  $\mathbb{V}$  keys to scroll through the following menu items, when a selection is made press the  $\downarrow$  key.

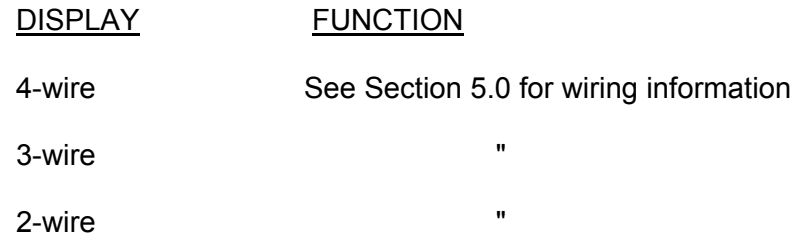

B) RTD Temperature Scale Selection. After selecting the wiring configuration, the HST will prompt for which temperature scale (C or F) to use. Use the  $\triangle$  and  $\blacktriangledown$  keys to scroll through the following menu items, when a selection is made press the  $\cup$  key.

#### **See Para. 7.4.3.6 for additional instructions for completing the programming operation.**

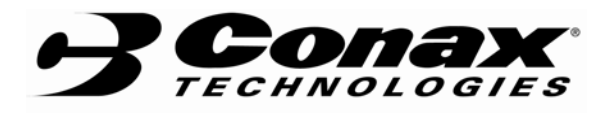

- 7.4.3.4 Resistance Measurement Selection. To operate in the resistance measurement mode press the  $\perp$  key when the "OHMS" prompt appears in the display. Use the  $\triangle$  and  $\mathbb{V}$  keys to scroll through the following menu items, when a selection is made press the  $\Box$  key.
	- A) Wiring Configuration Selection. After selecting the resistance measurement mode the HST will prompt for the input sensor wiring configuration. Use the  $\triangle$  and  $\vee$  keys to scroll through the following menu items, when a selection is made press the  $\downarrow$  key.

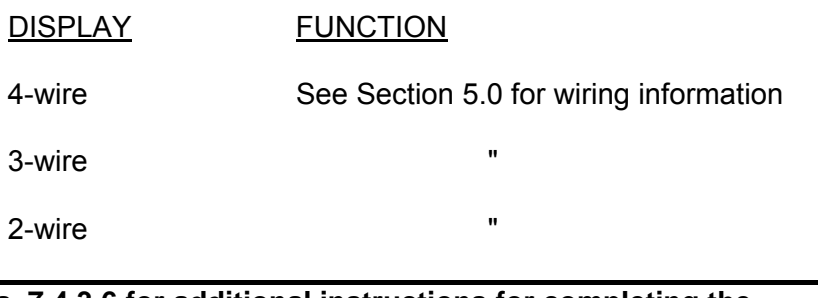

**See Para. 7.4.3.6 for additional instructions for completing the programming operation.**

7.4.3.5 Potentiometric Measurement Selection. To operate in the potentiometric measurement mode press the ⊥ key when the "POT" prompt appears in the display. Express the "InputLo" and "InputHi" parameters as %.

**See Para. 7.4.3.6 for additional instructions for completing the programming operation.**

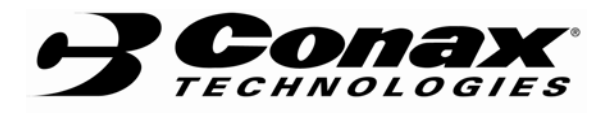

7.4.3.6 Inputting High and Low Boundary Values. After the operator has selected the desired function the display will prompt for high and low input values and there corresponding high and low display values.

> When the display prompt is "Input Lo" press the  $\perp$  key to enter the LOWEST VALUE of the INPUT PARAMETER (in °F or °C) accepted by the HST, press the  $\perp$  key to accept that value and proceed to the next parameter. Use the  $\mathbb{A}, \mathbb{V}$  and  $\mathbb{K}$  keys to display set that number.

When the display prompt is "Disp. Lo" press the  $\perp$  key to enter the number that will be DISPLAYED when the input reaches the "Input Lo" value, press the  $\perp$  key to accept the number and proceed to the next parameter. Use the  $\triangle$ ,  $\vee$  and  $\triangle$  keys to set that number.

When the display prompt is "Input Hi" press the  $\perp$  key to enter the HIGHEST VALUE of the INPUT PARAMETER accepted by the HST, press the ↓ key to accept that value and proceed to the next parameter. Use the  $\triangle$ ,  $\triangle$  and  $\triangle$  keys to display set that number.

When the display prompt is "Disp. Hi" press the  $\downarrow$  key to enter the number that will be DISPLAYED when the input reaches the "Input Hi" value, press the  $\perp$  key to accept the number and proceed to the next parameter. Use the  $\ll$ ,  $\mathbb{V}$  and  $\ll$  keys to set that number.

- 7.4.3.7 Setting Trim Function. At this point in the programming process you will be given the option to clear a previously set trim value ("Trim clr") or not ("no clear"). Use the  $\triangle$  or  $\vee$  keys to select the appropriate option then press  $\perp$ . If you select "no clear" the HST will range the "Input Lo" and "Input Hi" for 4-20 mA output however, the displayed value and actual output current will be adjusted by the previously set trim data.
- 7.4.4 Burnout Indication. Burnout detection is the ability of the HST to detect an open circuit condition. The user must be made aware of this condition in order to insure proper system or process operation.

If the "BURNOUT" function is selected, the HST will prompt for "Upscale" or "Dn.scale" selection. Use the  $\triangle$  or  $\vee$  keys to select the appropriate option then press ↵.

 Selecting "Upscale" will force the output to go above 20 mA if a open circuit is detected. Whereas, selecting "Dn.scale" will force the output to less than 4.0 mA.

*This document, and the information contained herein, is the property of and proprietary to Conax Technologies LLC and shall not be disclosed in whole or in part to any third parties without the prior written consent of Conax Technologies LLC.* 

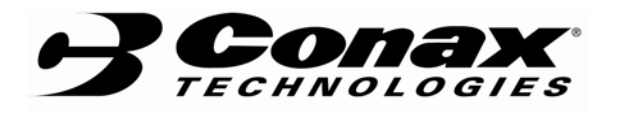

- 7.4.5 Damping Factor. For fast responding input sensors or in particularly noisy environments it may be desirable to filter out rapid changing signals, thereby providing a smooth output signal. The user may insert a damping factor to the measurement which is the equivalent of a low pass filter with a time constant measured in seconds. The greater the damping factor the slower the output response. The damping factor may have a value form 0.0 to 32.0 (seconds).
- 7.4.6 Version. The HST memory retains certain information which is embedded into it during initiation and calibration. This information includes the following:

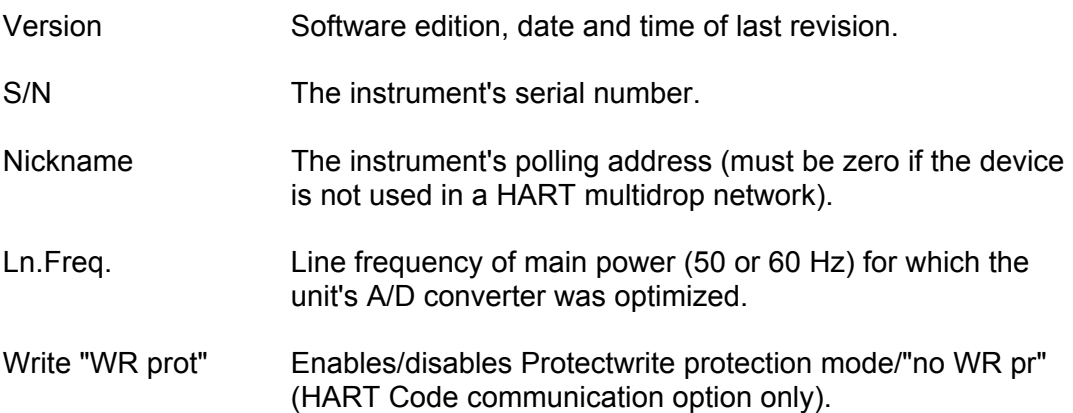

#### 7.5 Simulation and Trimming Menu (Access Code 10).

This menu enables the user to set specific output or to trim the output compensate for a specific sensor characteristic. This process allows the user to set the following parameters:

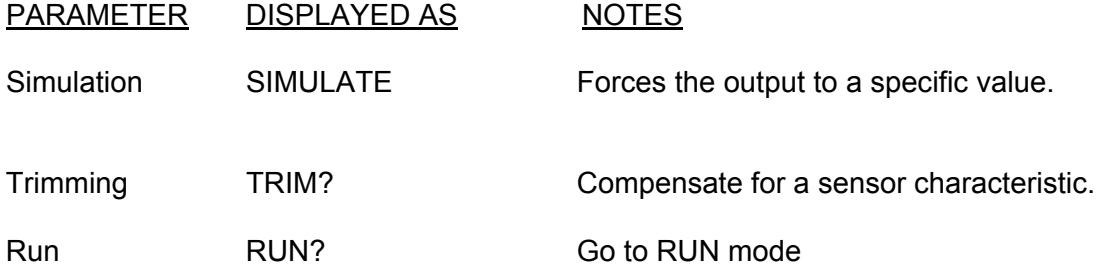

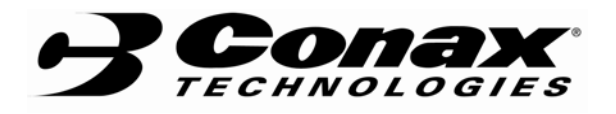

- 7.5.1 Simulation. The simulation mode is intended to give the operator the option to force the output to a specific value. This feature may be used to test the loop integrity. To operate in the simulation mode press the  $\cup$  key when the "SIMULATION" prompt appears in the display.
	- 7.5.1.2 Simulation Parameters. After selecting "SIMULATION" the HST will prompt for the additional information. Use the  $\triangle$  and  $\vee$  keys to scroll through the following menu items, when a selection is made press the ↵ key.

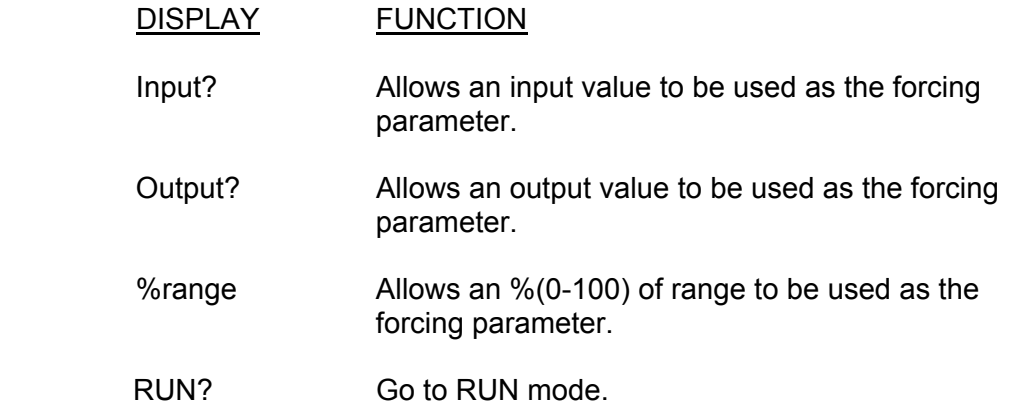

 A) Input? Parameter. If the operator selects the "Input?" parameter, the HST will prompt for the desired input value based upon full scale output (See example below).

Example: Transmitter configuration: 0 to 600°C for 4-20 mA Entered at prompt: 300 then Output =  $12.00 \text{ mA}$ 

- B) Output? Parameter. If the operator selects the "Output?" parameter, the HST will prompt for the desired output value directly in mA.
- C) %range Parameter. If the operator selects the "%range" parameter, the HST will prompt for the desired input value based upon % of full scale output (See example below).

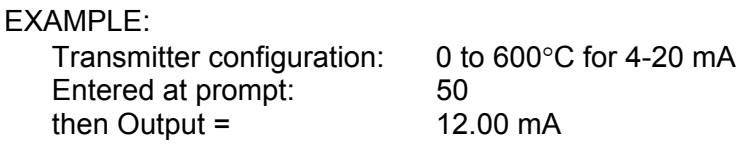

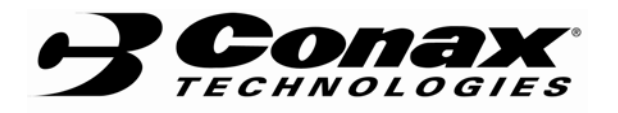

7.5.2 Trim. The trim mode is intended to give the operator the option to trim the output to a specific value. This feature may be used when a sensors' characteristics deviate from their ideal. Trimming enables the operator to achieve higher accuracy and better system performance.

The trimming operation is performed by stimulating the actual input sensor with environmental conditions occurring at the low and high points of the operating range. Then adjusting the output at these points to give the correct results.

#### NOTE:

A TRANSMITTER UNDERGOING TRIMMING MUST BE CONFIGURED FOR THE DESIRED OPERATION BEFORE TRIMMING SHOULD BE STARTED.

> 7.5.2.1 Trim Parameters. After selecting "TRIM?" the HST will prompt for the additional information. Use the  $\triangle$  and  $\vee$  keys to scroll through the following menu items, when a selection is made press the  $\downarrow$  key.

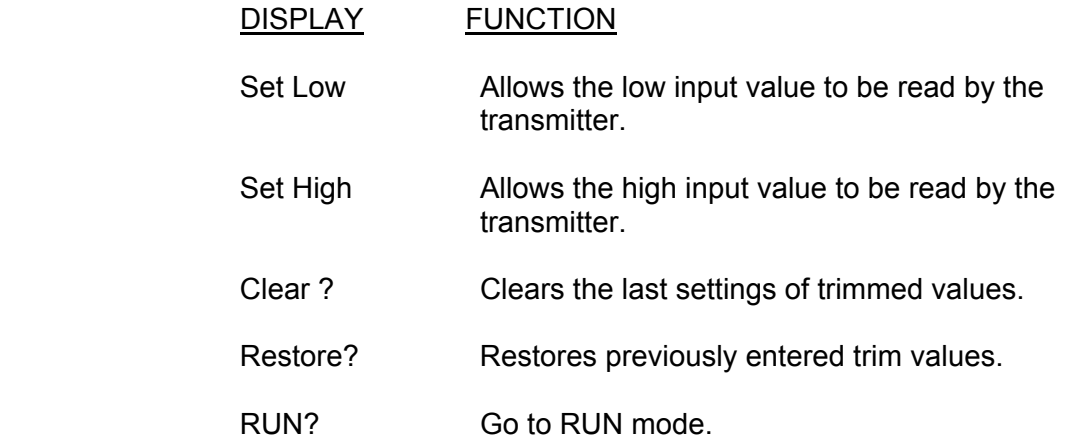

- A) Set Low Parameter. If the operator selects the "Set Low" parameter, the HST will start reading the input signal. Allow 10-20 seconds for the signal to stabilize then press  $\Box$ . The display will then prompt "Dis Low", press ↓. Enter the correct value that the transmitter should display then press ↓. The high end calibration will not be effected by this operation. The HST will automatically range itself between the new low and high calibration points.
- B) Set High Parameter. If the operator selects the "Set high" parameter, the HST will start reading the input signal. Allow 10-20 seconds for the signal to stabilize then press  $\Box$ . The display will then prompt "Dis high", press ⊥. Enter the correct value that the transmitter should display then press ↓. The low end calibration will not be effected by this operation. The HST will automatically range itself between the low and new high calibration points.

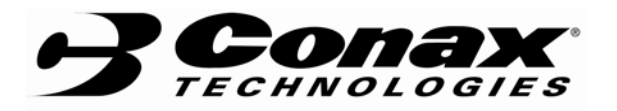

- C) Clear ? Parameter. If the operator selects the "Clear ?" parameter, the HST will clear any set high and low trim values.
- D) Set High Parameter. If the operator selects the "Restore?" parameter, the HST will restore the last high and low trim values.

#### **8.0 TEMPERATURE DIFFERENCE MEASUREMENT**

It is possible to use the HST to measure the difference between two RTD sensors. This method works very well if the temperature difference is relatively small (the RTD sensor is linear over small ranges) and the median temperature over that range is known.

- 1) Enter the "USER" mode and select "OHMS","3-wire" input.
- 2) Set the low end of the differential temperature in ohms\* for the "InputLo" parameter, in most cases this will be zero.
- 3) Set the "Disp.Lo" parameter to the low value of the temperature difference.
- 4) Set the high end of the differential temperature in ohms\* for the "InputHi" parameter. This should be the difference (in ohms) between the "hot" sensor and the "cold" sensor at full scale measurement.
- 5) Set the "Disp.Hi" parameter to the high value of the temperature difference.
	- \* (From Temperature vs. Resistance tables)

EXAMPLE: Problem:

> Setup the HST for a temperature difference of 0-10°C in the ambient temperature of 100-150°C for Pt-100 sensors.

Solution:

The midpoint temperature is 125 $\degree$ C. A  $\degree$ T of 10 $\degree$ C at the midpoint gives temperatures between 120 and 130°C. For Pt-100 sensors, the resistance is 149.824 - 146.061Ω = 3.763Ω,

therefore,

set "InputLo" to 0.00 set "Disp.Lo" to 0.00 set "InputHi" to 3.763 set "Disp.Hi" to 10.000

Result:

The HST will transmit 4.00 mA for 0°C difference and 20 mA for 10°C difference between the two sensors.

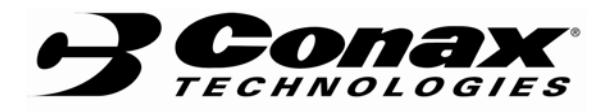

 **TSD 43.016 Rev. D Page 17 of 17** 

### EXAMPLE:

Problem:

Setup the HST for a temperature difference of -15 to +15°C at an ambient temperature of 200 to 300°C for Pt-100 sensors.

Solution:

```
The midpoint temperature is 250°C. A _T of 30°C at the midpoint gives 
temperatures between 235 and 265°C. For Pt-100 sensors the resistance 
is 188.637 - 199.491Ω = 10.854Ω for 15°C, the resistance difference is half
or 5.427Ω. Therefore, at -15°C the input resistance is -5.427Ω and at
+15^{\circ}C the resistance is +5.457\Omega.
   set "InputLo" to -5.427 
   set "Disp.Lo" to -15.000 
   set "InputHi" to 5.427 
   set "Disp.Hi" to 15.000
```
Result:

The HST will transmit 4.00 mA for -15°C difference and 20 mA for+15°C difference between the two sensors.

### **9.0 MAINTENANCE**

The electronic components should not be exposed to water or excessive amounts of dust of dirt. Periodic inspection of all wire connections is recommended. Insure all electrical connections are tight, clean and free of corrosion.

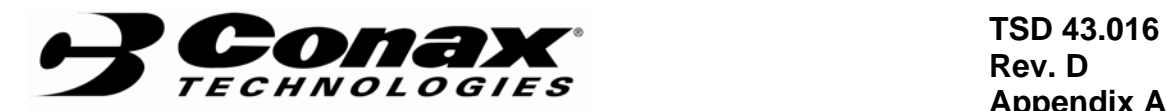

**Rev. D Appendix A Page A1 of A4** 

## **APPENDIX A**

## **ILLUSTRATIONS**

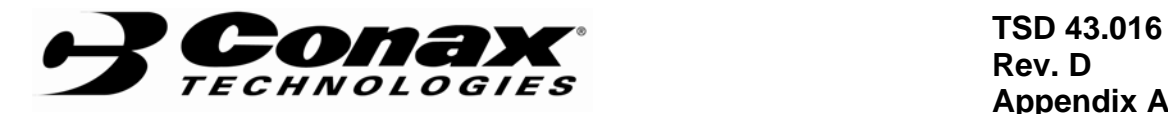

**Rev. D Appendix A Page A2 of A4** 

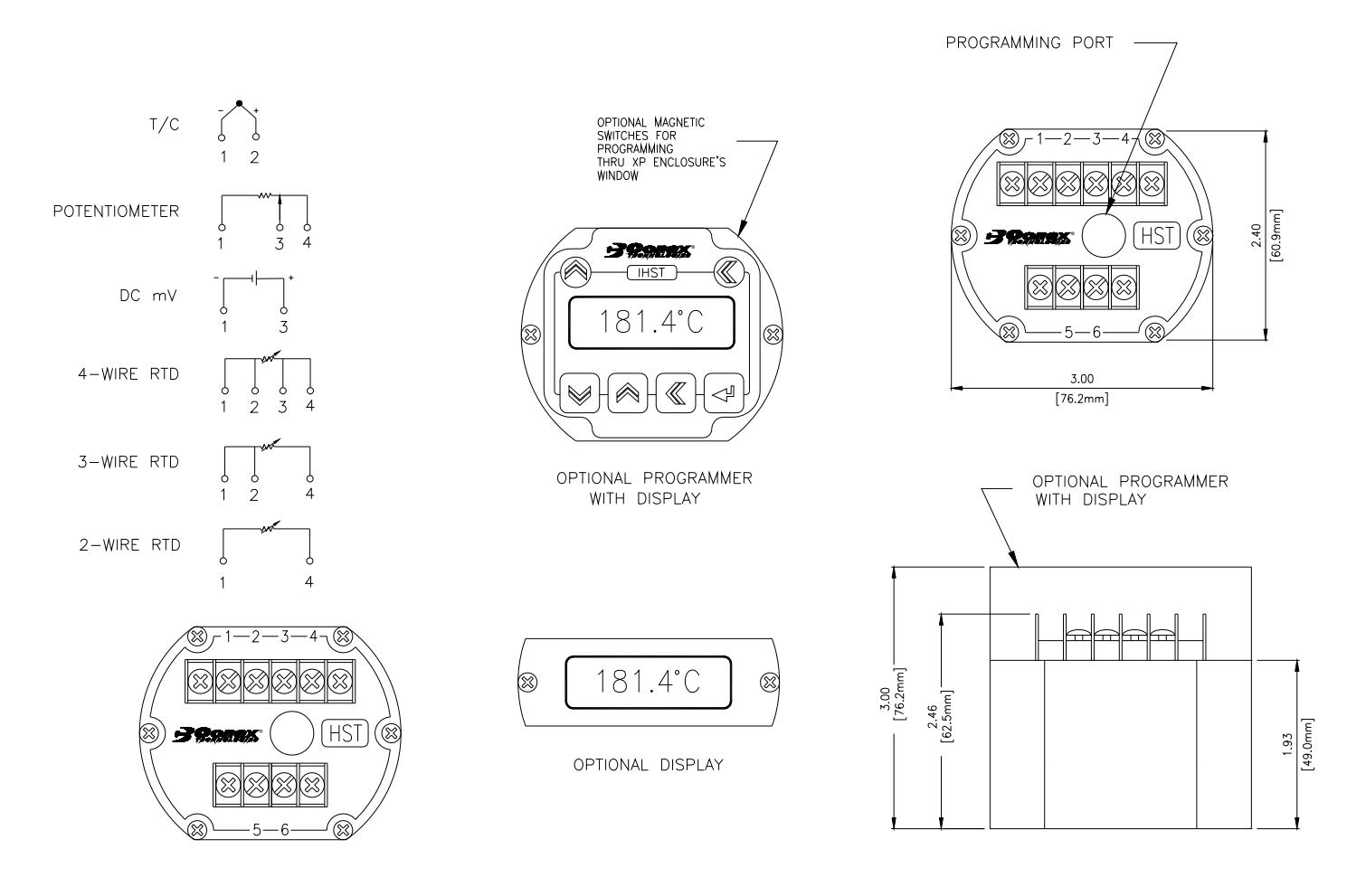

LOOP WIRING

INPUT WIRING DIAGRAM

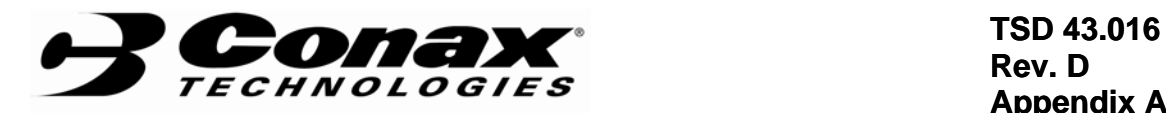

**Rev. D Appendix A Page A3 of A4** 

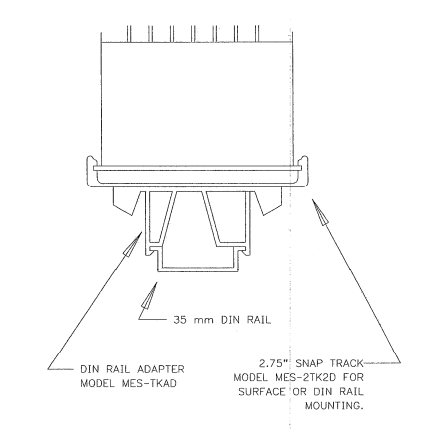

Sample loop showing the HST with both Analog and Digital devices.

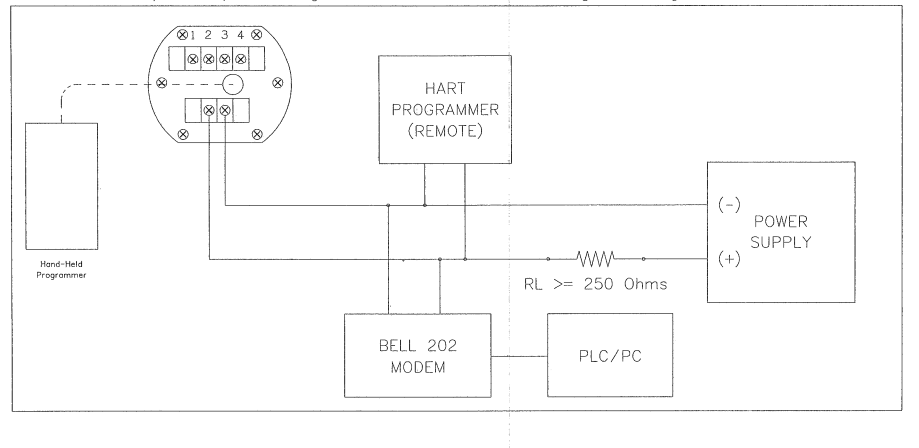

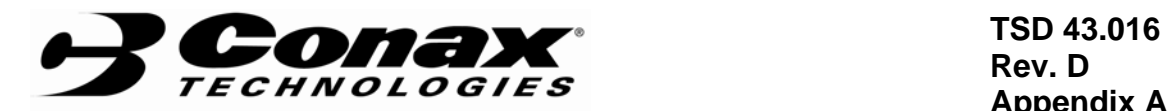

**Rev. D Appendix A Page A4 of A4** 

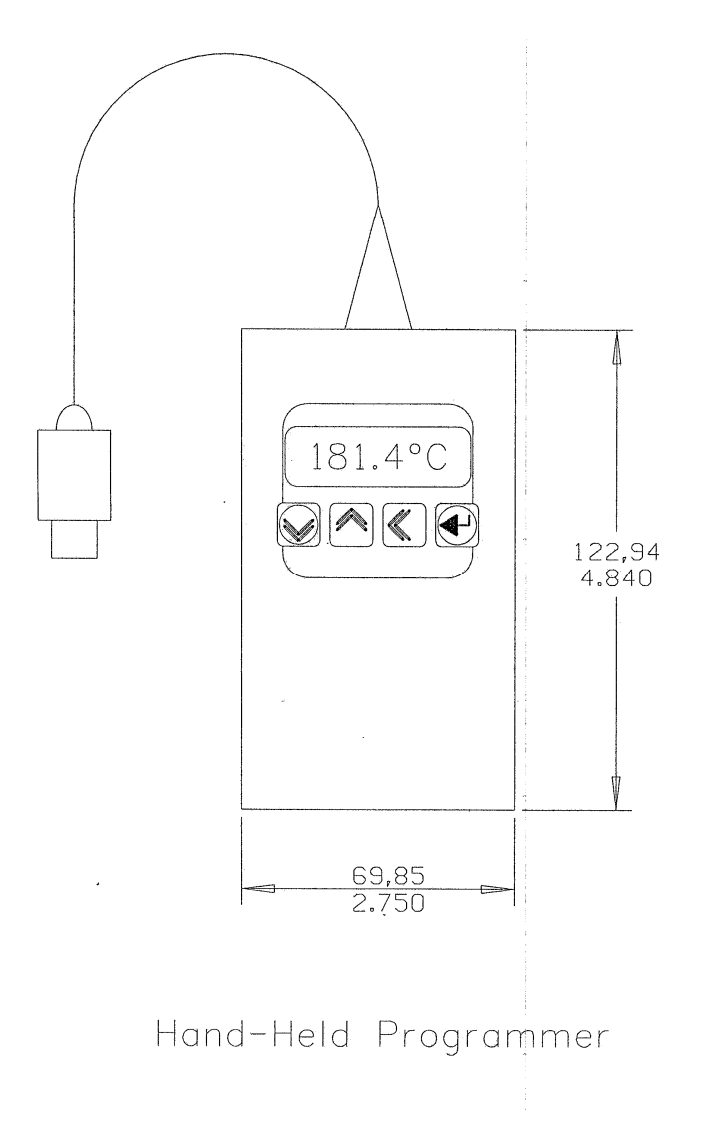

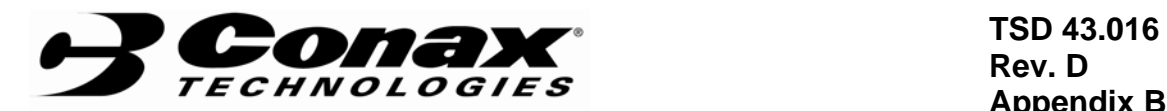

**Rev. D Appendix B Page B1 of B8** 

# **APPENDIX B**

**PROGRAMMING WITH THE HST-H WITH A HART 275 COMMUNICATOR** 

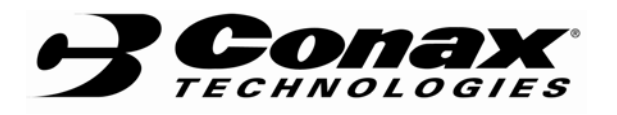

 **TSD 43.016 Rev. D Appendix B Page B2 of B8** 

This Appendix contains information which is required to alter the functional operation of the HST-H HART smart transmitter.

The HST-H has two modes of operation. Only certain functions can be programmed from each. Therefore, a good understanding of each mode is essential in order to achieve the desired operation from the HST-H transmitter.

When first turned on, the HST-H will be active in the "Generic" mode. One of several displays will appear depending upon the state of the system.

If the HST-H is connected to the HART Communicator as shown in Fig. B1 and is operating properly then the display will appear as indicated in para. B1.1.1.

If the HART Communicator is turned on and the HST-H is not powered, the display will appear as indicated in para. B1.1.2. and will require the operator to press OK then 2, when the HST-H is connected properly. The menu in paragraph B1.1.1 should appear.

#### **NOTE**

If the HART Communicator should become disconnected from the system (as indicated by the prompt "Device Disconnected") the operator should do the following when the system is reconnected.

> Press RETRY Press NEXT Press YES

The menu in paragraph B1.1.1 should appear.

Table B1.1 indicates the most common parameters which are likely to need to be altered in the HST-H. The instructions assume the HST-H is operating in the "Generic mode" and the menu in paragraph B1.1.1 is displayed. If other parameter modifications are required consult the factory for additional information.

#### **B1.1.1 Normal startup**

Generic:@@@@@@@@ Online(Generic) 1 Device setup<br>2 PV 78.312 degF 3 PV AO 10.266 mA 4 PV LRV 0.000 degF 5 URV 200.000 degF

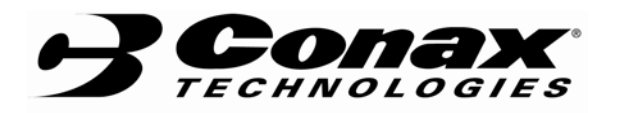

 **TSD 43.016 Rev. D Appendix B Page B3 of B8** 

#### **B1.1.2 HST-H off startup**

HART Communicator Online Looking for a device (after approx. 20 sec) the display will change to

No Device Found. Press OK...

HART Communicator

- 1 Offline
- 2 Online
- 3 Frequency Device
- 4 Utility

Press 2.

#### TABLE B1.1

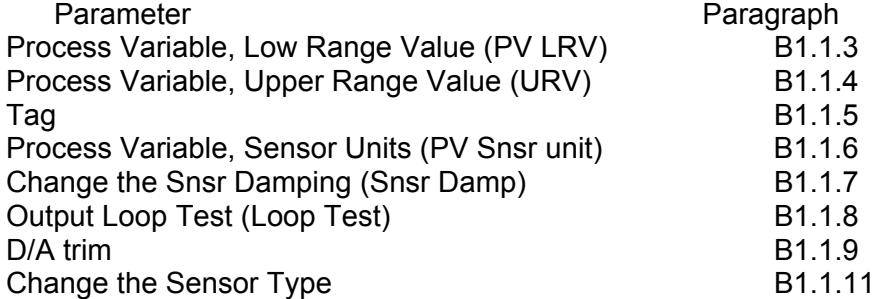

B1.1.3 Change the Process Variable, Low Range Value (PV LRV) from the menu in B1.1.1: press 4 (PV LRV) press 1 (PV LRV) enter digits to set the Low Range Value

B1.1.3.1 Sending changes to the HST-H transmitter

press F4 (ENTER) press F2 (SEND\*) press F4 (OK) or F3 (ABORT) press F4 (OK) press F3 (HOME)

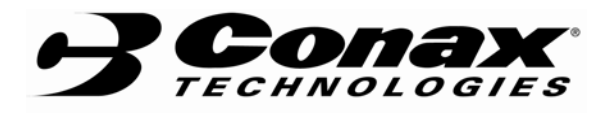

 **TSD 43.016 Rev. D Appendix B Page B4 of B8** 

B1.1.4 Change the Process Variable, Upper Range Value (URV)

 from the menu in B1.1.1: press 5 (URV)

> press 2 (URV) enter digits to set the Upper Range Value follow instructions in para. B1.1.3.1

#### B1.1.5 Change the Tag Number (Tag)

from the menu in B1.1.1:

press 1 (Device Setup) press 3 (Basic Setup)

 press 1 (Tag) enter digits to set the Tag Number follow instructions in para. B1.1.3.1

B1.1.6 Change the Process Variable, Upper Range Value (URV)

from the menu in B1.1.1:

press 1 (Device Setup) press 3 (Basic Setup) press 2 (PV Unit) move up or down arrows to high light the desired units follow instructions in para. B1.1.3.1

B1.1.7 Change the Sensor Damping (Snsr Damp)

from the menu in B1.1.1:

press 1 (Device Setup) press 4 (Detail Setup) press 2 (Signal condition) press 1 (Snsr Damp) enter the damping value. follow instructions in para. B1.1.3.1

B1.1.8 Output Loop Test (Loop test)

 from the menu in B1.1.1: press 1 (Device Setup) press 4 (Detail Setup) press 3 (Output condition) press 1 (Analog output) press 3 (Test Loop) press F4 (OK) enter Output level press F4 (End) press F3 (HOME)

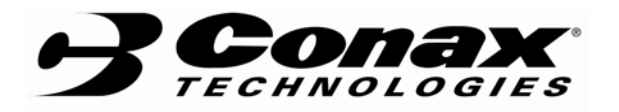

 **TSD 43.016 Rev. D Appendix B Page B5 of B8** 

B1.1.9 D/A trim from the menu in B1.1.1: press 1 (Device Setup) press 4 (Detail Setup) press 3 (Output condition) press 1 (Analog output) press 4 (D/A trim) press F4 (OK) connect reference meter press F4 (OK) press F4 (OK) enter output level press 1 (Yes) press F4 (OK) enter output level press 1 (Yes) press F4 (OK) press F3 (HOME) follow instructions in para. B1.1.3.1

B1.1.10 Entering the 3044C Emulation Mode

from the menu in B1.1.1:

press 1 (Device Setup) press 4 (Detail Setup) press 4 (Device information) press 8 (Message) press . three times (...SET EMULATION OF) press F4 (ENTER) press F2 (SEND) press F4 (OK) the system should respond with L7: UNDEFINED RESPONSE CODE VALUE

**NOTE**: If the communicator has a different response then turn both the Communicator and the HST-H off then back on and start over. press F4 (OK) press F4 (OK) press F3 (HOME) turn the Communicator off turn the Communicator on

After the self test is complete, the top line of the display should read as follows: 3044C Tem:(Tag Number)

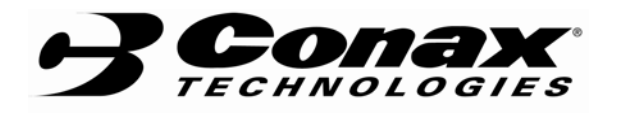

 **TSD 43.016 Rev. D Appendix B Page B6 of B8** 

#### B1.1.11 Change the Sensor Type

Place HST-H in 3044C emulation mode using the instructions in paragraph B1.1.10.

press 1 (Device Setup) press 3 (Basic Setup) press 4 (Connections) press F4 (OK) select sensor type (see Table B2) using the up/down keys. press F4 (ENTER) select the connections (see Table B3) using the up/down keys. press F4 (ENTER) select the meter option (see Table Be) using the up/down keys.

press F4 (OK) press 2 (PV Unit) select Unit (deg F) press F4 (ENTER) press F4 (OK) press F3 (HOME) press F2 (SEND) press F4 (OK) press F4 (OK) turn the communicator off turn the HST-H off turn the HST-H on turn the communicator on, the HST-H will be in the Generic mode and the new parameters should be in effect.

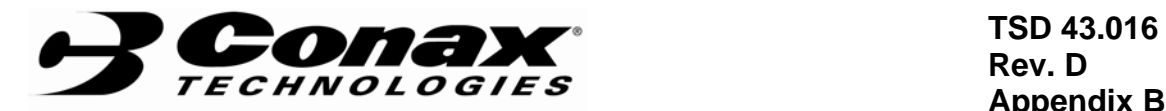

**Rev. D Appendix B Page B7 of B8** 

TABLE B2

Ohms PT100 a=385 PT100, a=392 PT200, a=385 PT500, a=385 Ni120 Diff ohms Diff PT100, a=385 Diff PT100, a=392 Diff PT200, a=385 Diff PT500, a=385 Diff Ni120 Millivolts T/C typ B T/C typ E T/C typ J T/C typ K T/C typ N T/C typ R T/C typ S T/C typ T T/C typ DIN L T/C typ K T/C typ S T/C typ DIN U Non std

TABLE B3

2 Wire 3 Wire 4 Wire

TABLE B4

Meter Option Eng unit % rnge Alt % rnge | Eng unit **Milliamp** None Unknown

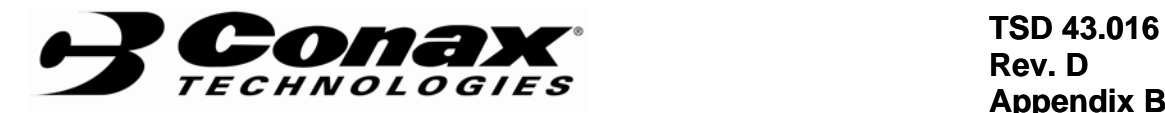

**Rev. D Appendix B Page B8 of B8** 

SIMPLE LOOP SHOWING THE HST-H WITH A HART 275 COMMUNICATOR

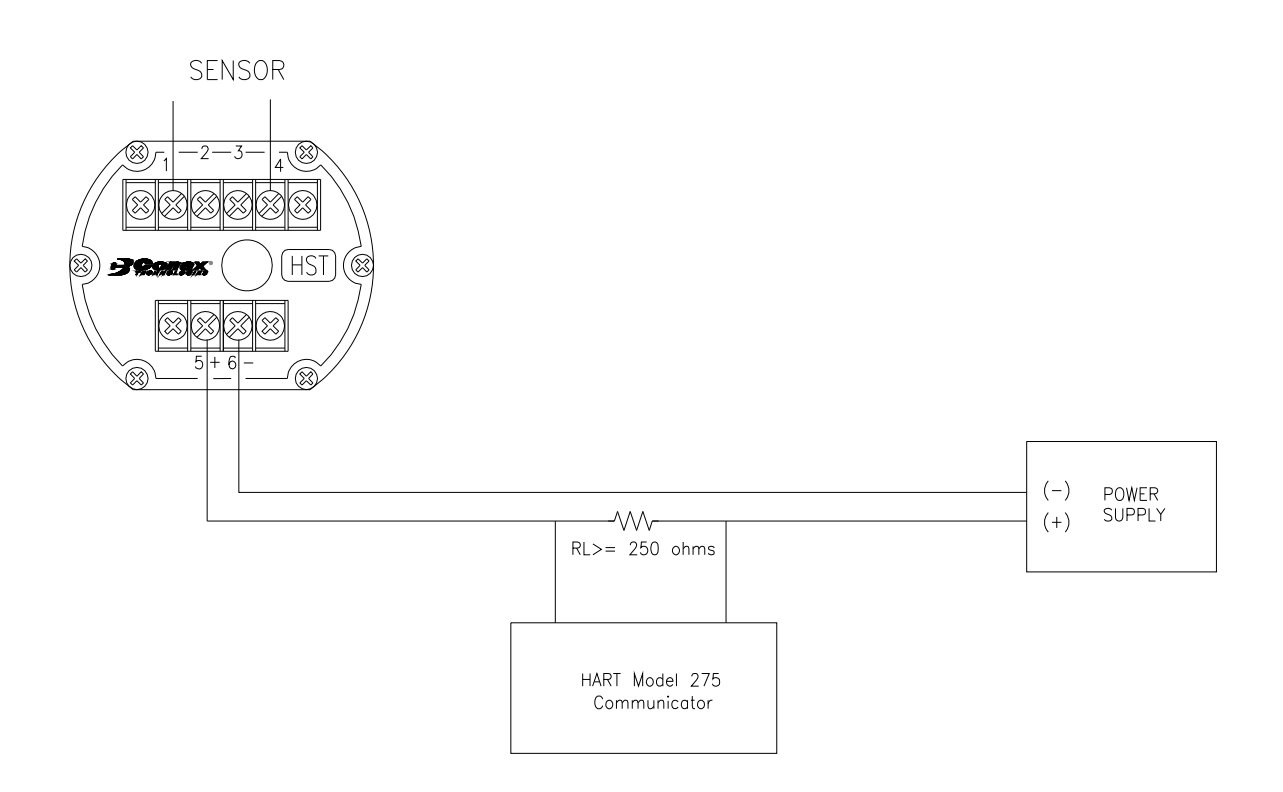